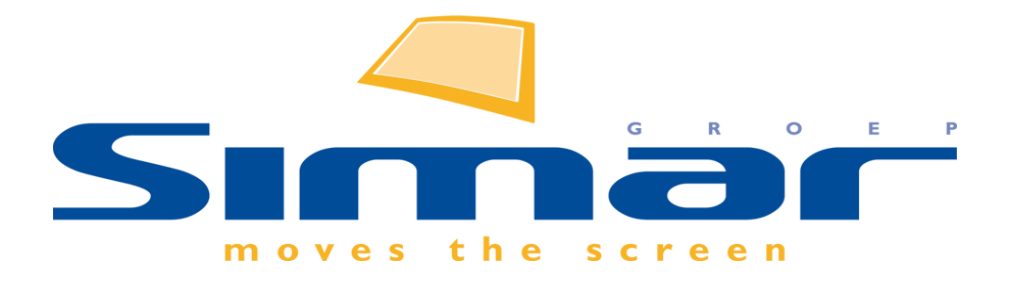

# SIMAR-Design FX

## How to … Een verdieping tekenen met een trap

*FX versie 6 , 18/10/2018*

## **SIMAR-Design FX: Een verdieping tekenen met een trap**

## **INHOUDSOPGAVE**

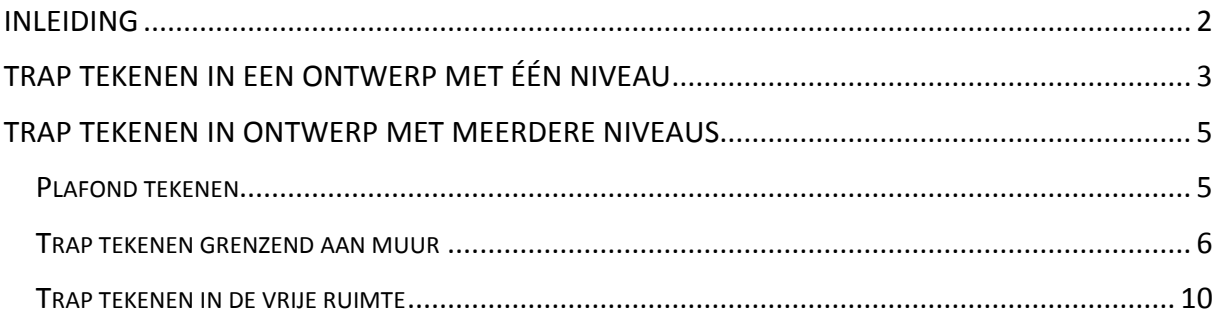

## <span id="page-1-0"></span>**INLEIDING**

Aan de hand van een voorbeeldopstelling wordt in deze handleiding uitgelegd hoe een verdieping met een trap getekend kan worden.

Uitgangspunt is een ruimte met een muuropstelling in U-vorm 4000 mm x 8000 mm x 4000 mm en een muurdikte van 200mm. De precieze plafondhoogte vindt u per voorbeeld.

**NB: Deze handleiding heeft betrekking op de mogelijkheden van SIMAR-Design FX versie 6.**

## <span id="page-2-0"></span>**TRAP TEKENEN IN EEN ONTWERP MET ÉÉN NIVEAU**

In dit voorbeeld werken we met één niveau (begane grond of enkele verdieping) met een plafondhoogte van 2600 mm.

Ga naar het **Artikelbestanden** scherm en plaats **TRAP-E-12T** uit de catalogus **Accessoires bouwkundig** met volgende afmetingen: 1500 mm breed, 2650 mm hoog, 3600 mm diep en op 1000 mm van de rechtermuurhoek.

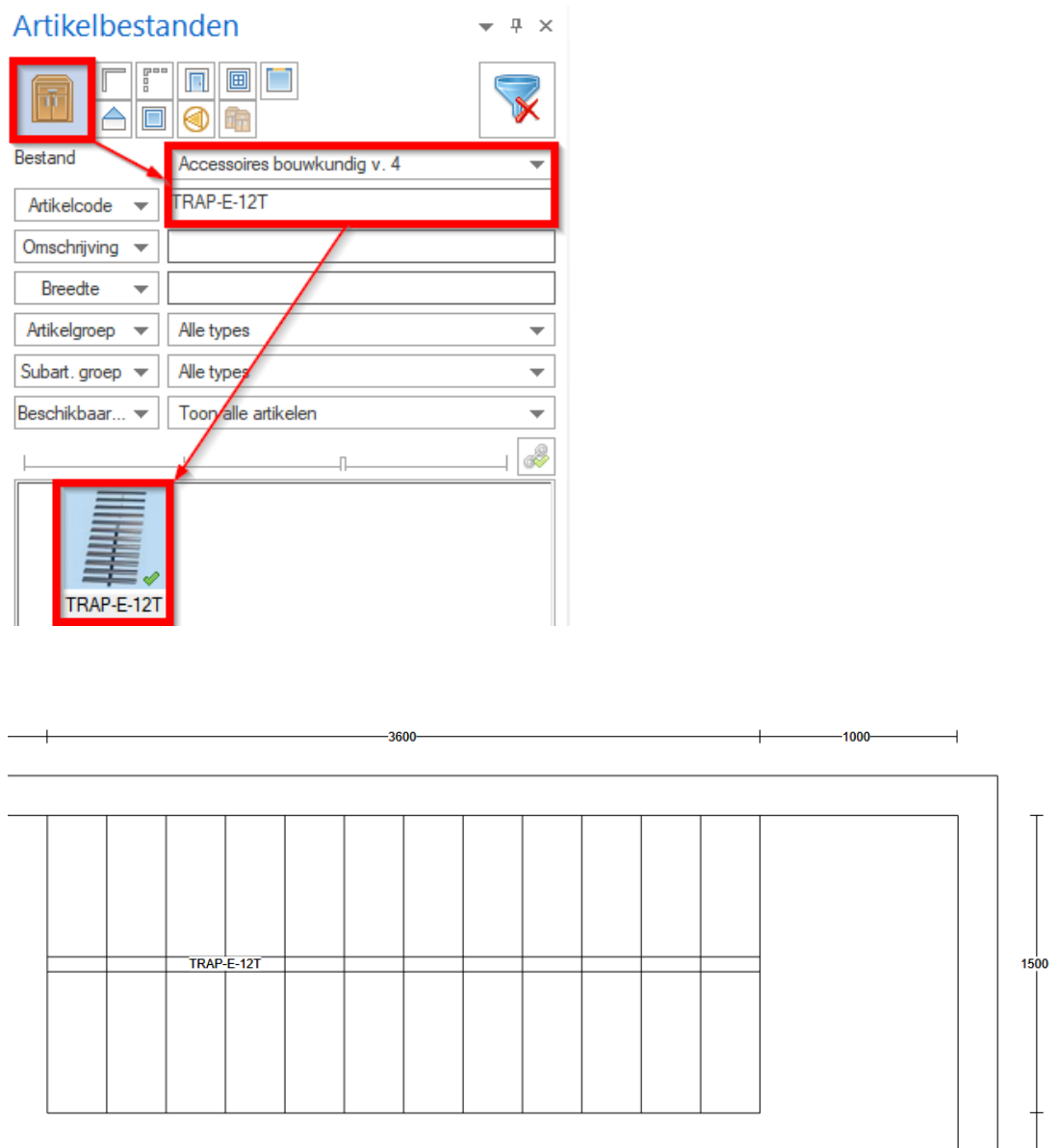

Vervolgens voegen we uit Accessoires bouwkundig **PLAFONDUITSPARING04** (rechthoekige uitsparing) toe met volgende afmetingen: 2000 mm breed, 1500mm diep en op 1000mm van de rechtermuurhoek. Deze uitsparing werkt enkel in combinatie met het artikel Plafond.

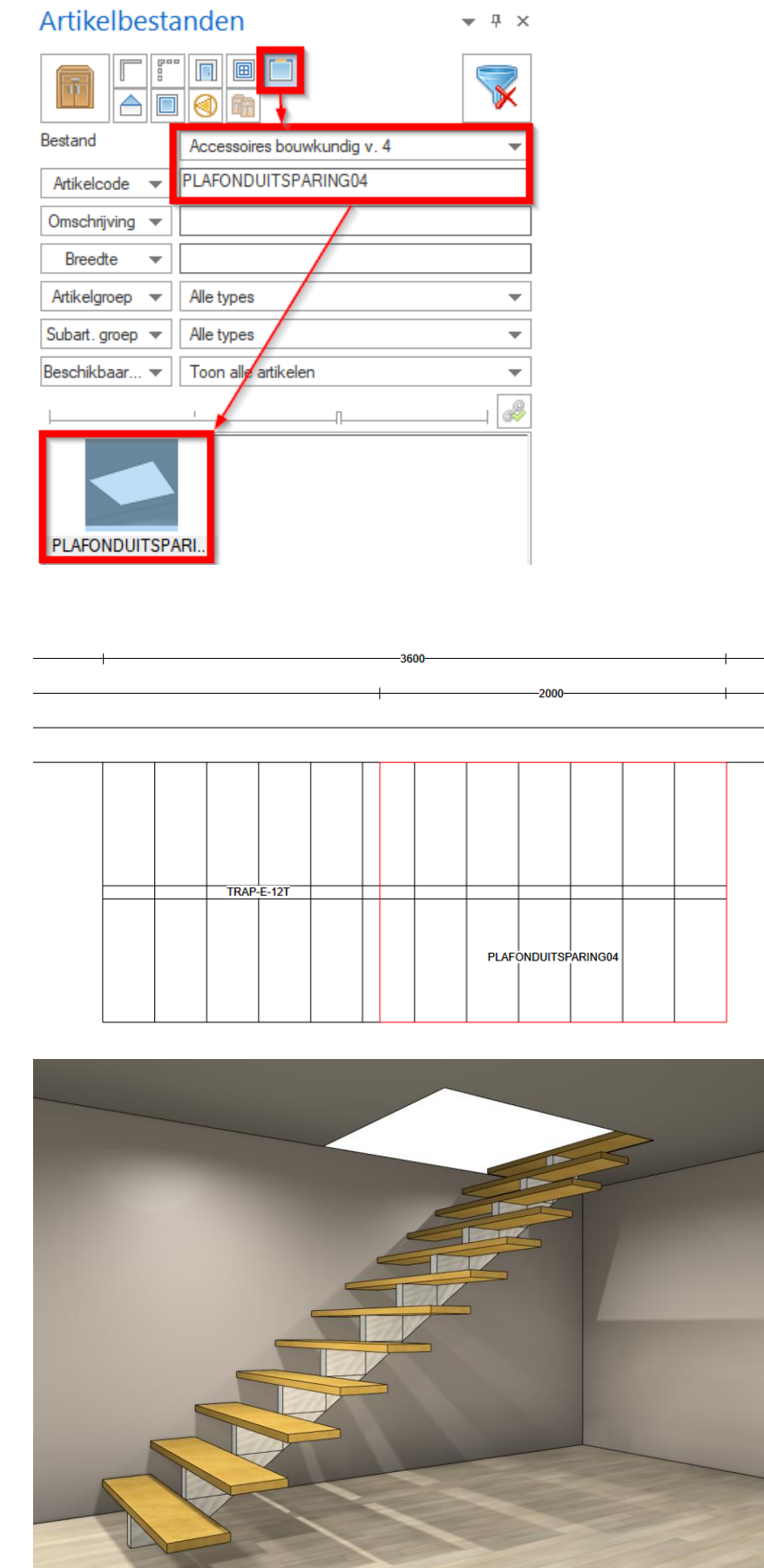

 $-1000$ 

 $-1000$ 

 $\rightarrow$ 

 $1500$ 

 $\overline{\phantom{0}}$ 

<u> De Branch (b. 1888)</u>

## <span id="page-4-0"></span>**TRAP TEKENEN IN ONTWERP MET MEERDERE NIVEAUS**

### <span id="page-4-1"></span>PLAFOND TEKENEN

U kunt een extra verdieping(en) creëren met behulp van artikel **\*KUBUSPL**.

Dit is een kubus die standaard wordt getekend in het plafondkleur gelinkt aan het gekozen kleurthema van Accessoires bouwkundig. In de volgende voorbeelden werken we met een totale hoogte van 5400mm voor de ruimte (=plafond/muurhoogte).

Ga naar het **Artikelbestanden** scherm en plaats **\*KUBUSPL** uit de catalogus **Accessoires bouwkundig** met volgende afmetingen: 8000 mm breed, 200 mm hoog, 2500 mm diep en plaats de kubus op een hoogte van 2600mm van de vloer.

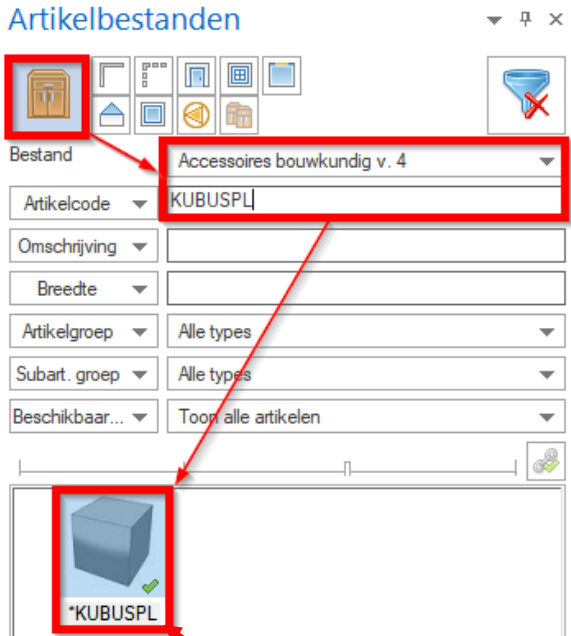

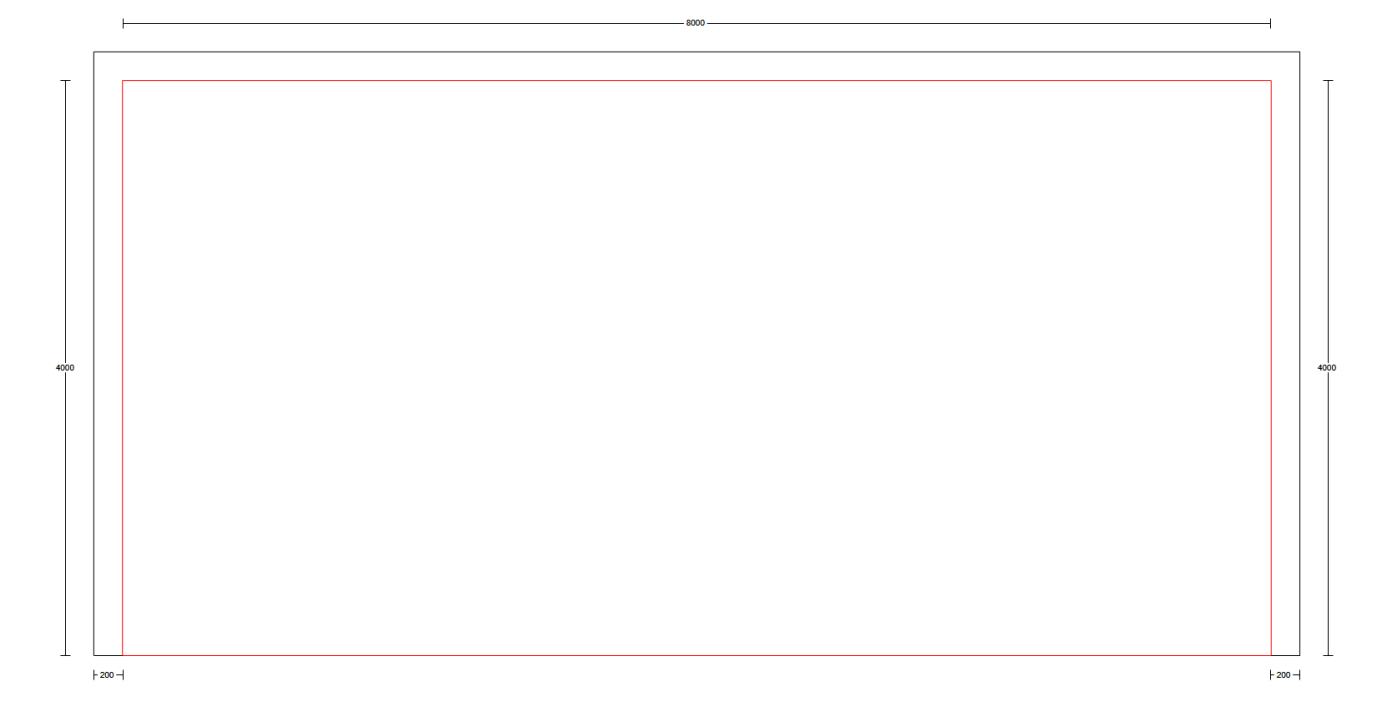

#### <span id="page-5-0"></span>TRAP TEKENEN GRENZEND AAN MUUR

Ga naar het **Artikelbestanden** scherm en plaats **TRAP-E-12T** uit de catalogus **Accessoires bouwkundig** met volgende afmetingen: 1500 mm breed, 2800 mm hoog, 3600 mm diep en op 1000 mm van de rechtermuurhoek.

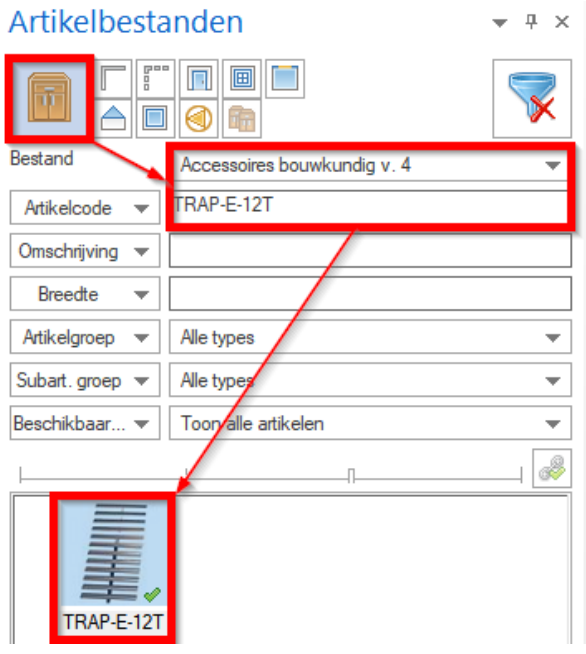

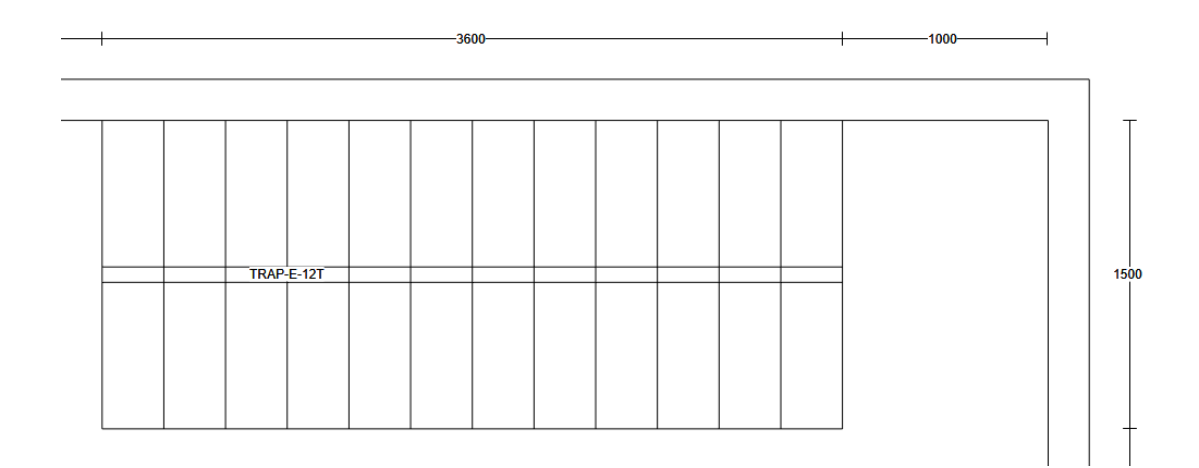

Ga via het tabblad **Toevoegen** naar het uitklapmenu van de optie **Automatisch plaatsen** (klik hiervoor op het tekstgedeelte) en kies vervolgens **Bewerk grafische elementen** om **\*KUBUSPL** te bewerken.

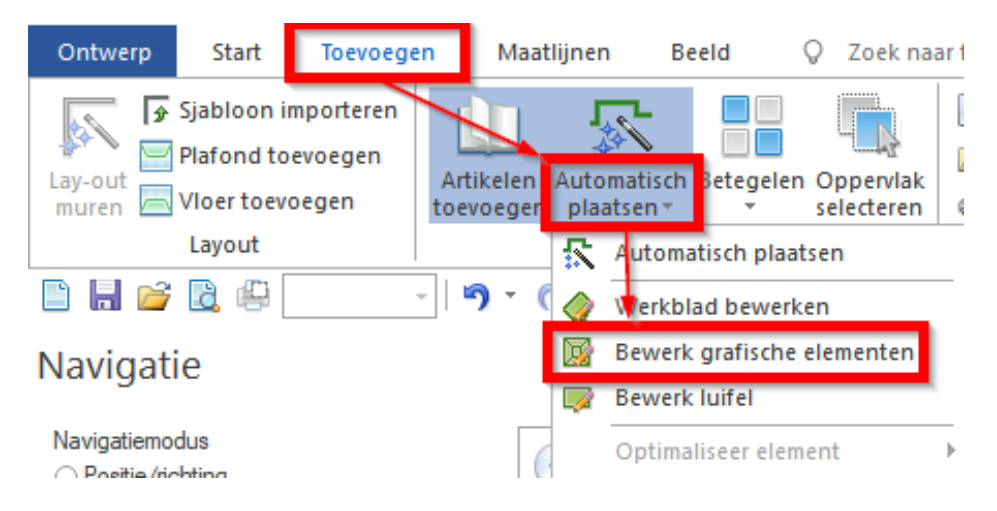

U komt in een serie tabbladen terecht waarin u de vormgeving van de kubus kunt wijzigen. In dit geval om een uitsparing te maken voor de trap.

In het eerste tabblad **Vormgeving** klikt u de optie **Naad toevoegen** aan.

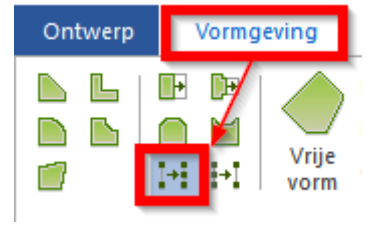

Klik met de linkermuisknop op het rode vierkantje op de bovenste muur om de naad te plaatsen.

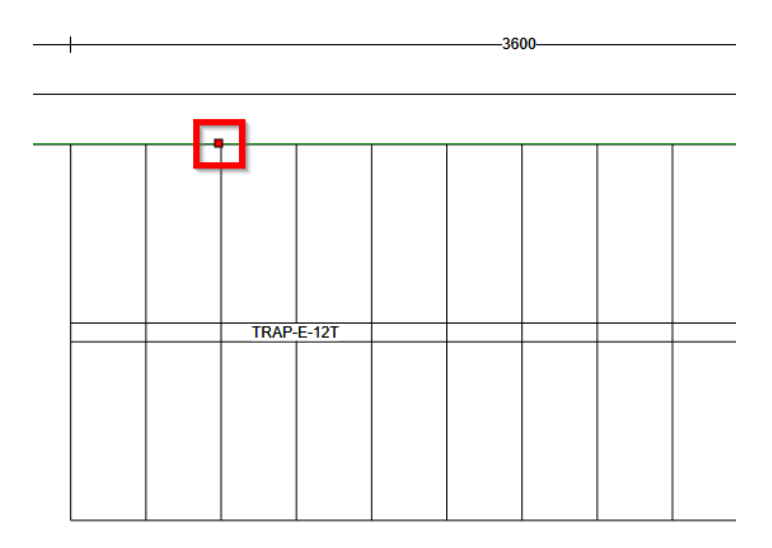

U kunt de naad plaatsen door eenmaal met de linker muisknop de juiste positie aan te klikken of door de correcte maten in te geven en deze te bevestigen met Enter. U kunt met de Tabtoets van het ene naar het andere veld springen.

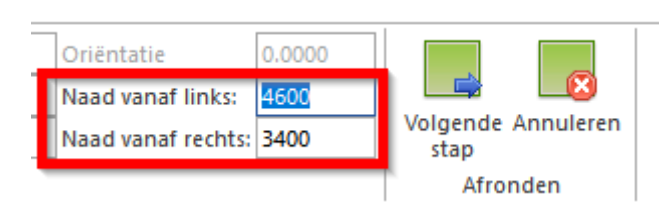

Plaats aan de rechterzijde van de trap nog een naad.

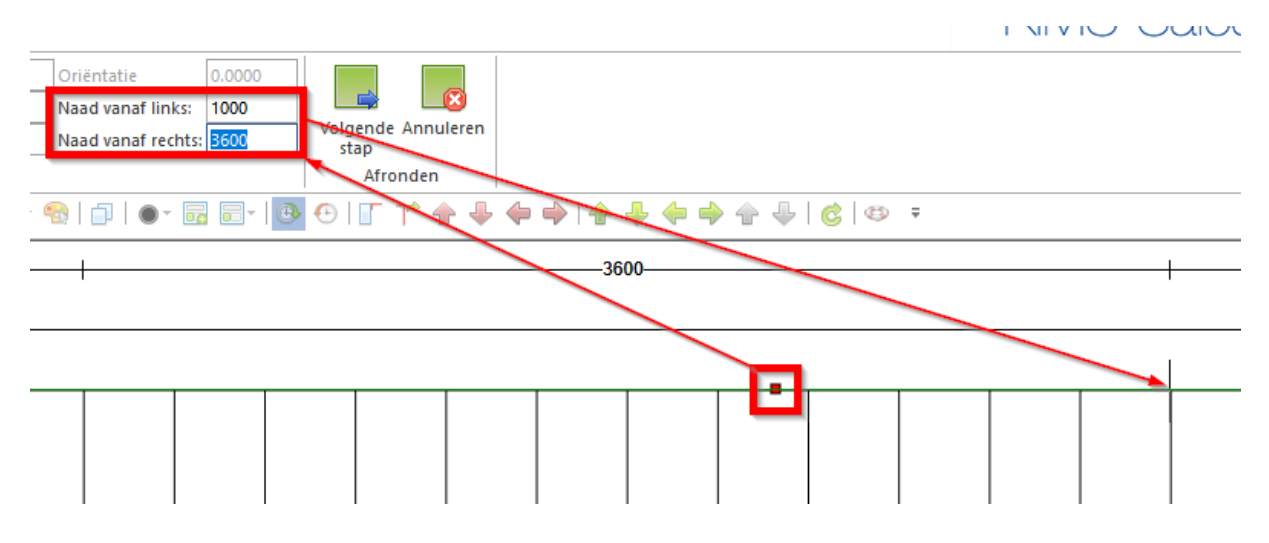

Klik op de optie **Verleng zijde** om een uitsparing voor de trap te maken.

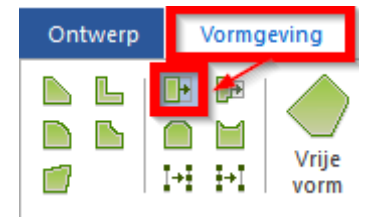

Klik met de linkermuisknop op het rode vierkantje op de bovenste muur om een uitsparing te plaatsen.

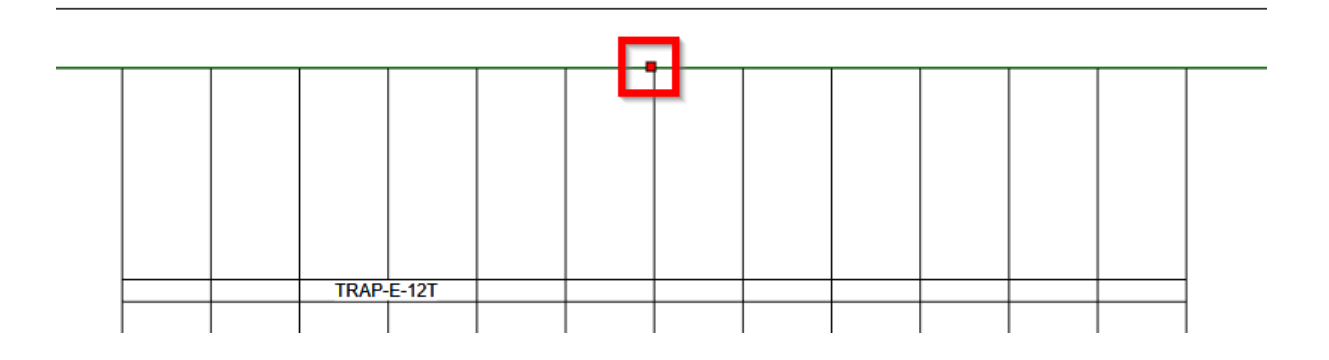

U kunt de uitsparing plaatsen door eenmaal met de linker muisknop de juiste positie aan te klikken of door de correcte maten in te geven en deze te bevestigen met Enter. U kunt met de Tabtoets van het ene naar het andere veld springen.

Beweeg de muis naar beneden en vul -1500 in om de uitsparing te plaatsen.

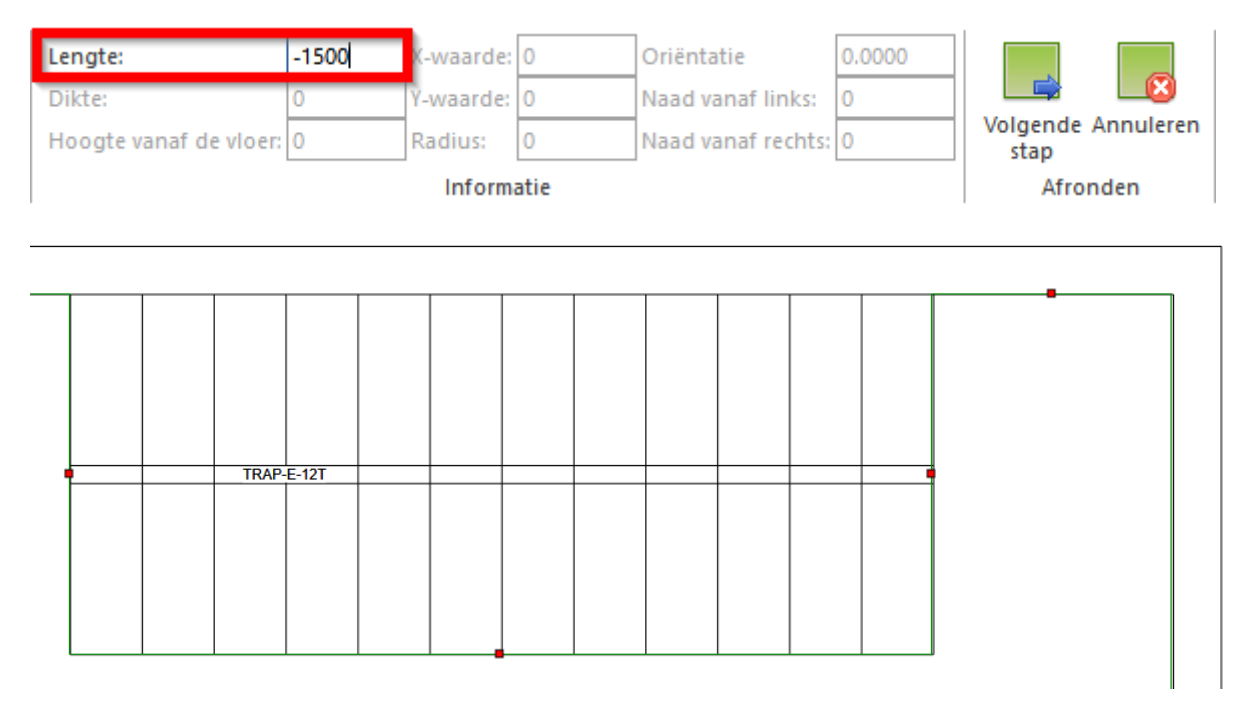

Bevestig het resultaat door tweemaal op **Volgende stap** en tenslotte op **Afronden** te klikken.

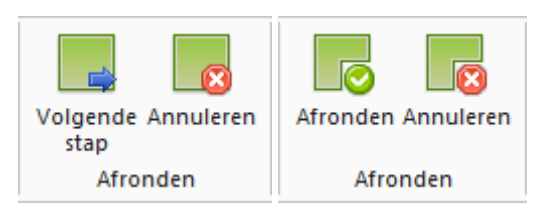

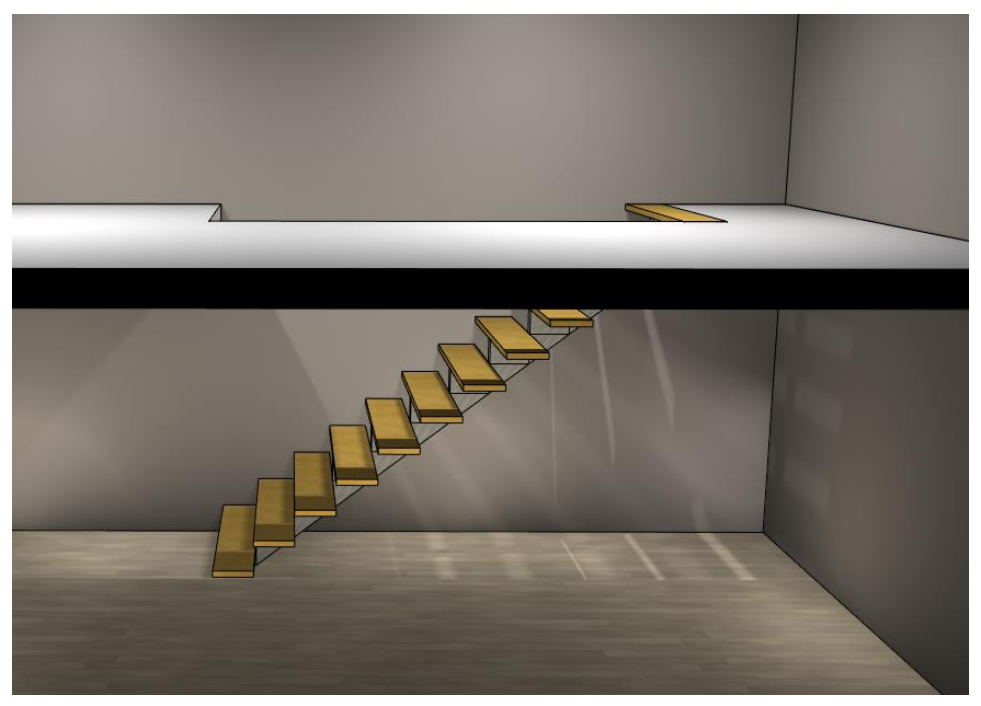

#### <span id="page-9-0"></span>TRAP TEKENEN IN DE VRIJE RUIMTE

Ga naar het **Artikelbestanden** scherm en plaats **TRAP-E-12T** uit de catalogus **Accessoires bouwkundig** met volgende afmetingen: 1500 mm breed, 2800 mm hoog, 3600 mm diep en op 1000 mm van de rechtermuurhoek (horizontaal en verticaal gezien).

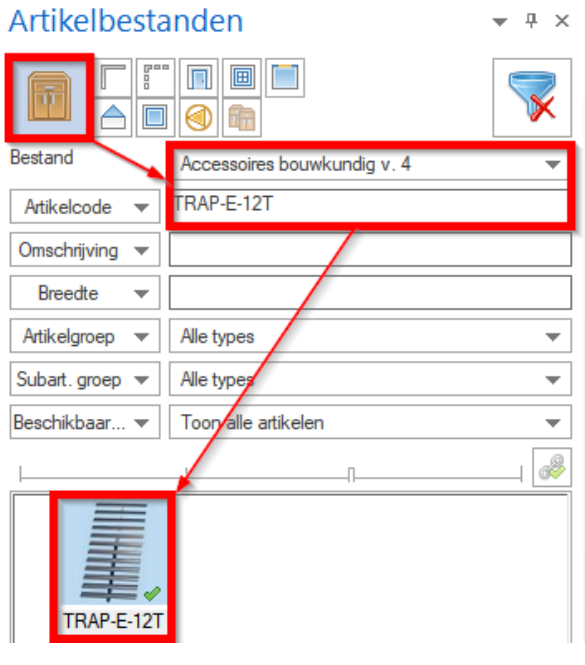

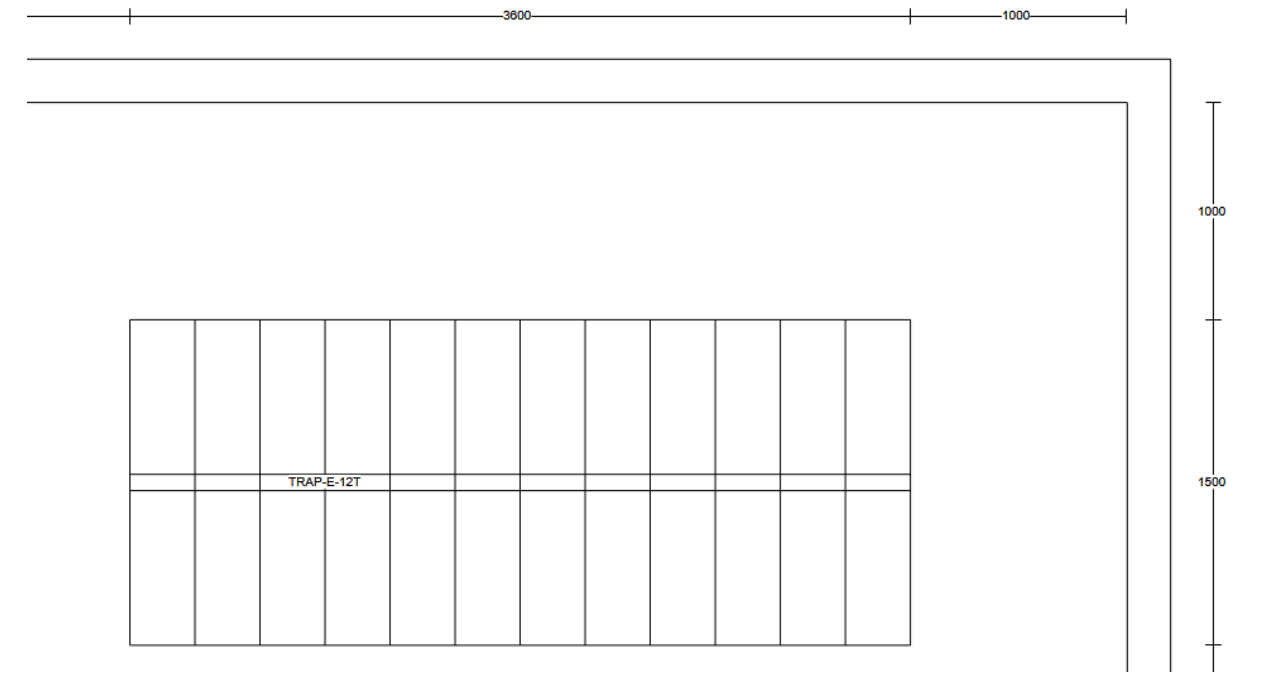

Ga via het tabblad **Toevoegen** naar het uitklapmenu van de optie **Automatisch plaatsen** (klik hiervoor op het tekstgedeelte) en kies vervolgens **Bewerk grafische elementen** om **\*KUBUSPL** te bewerken.

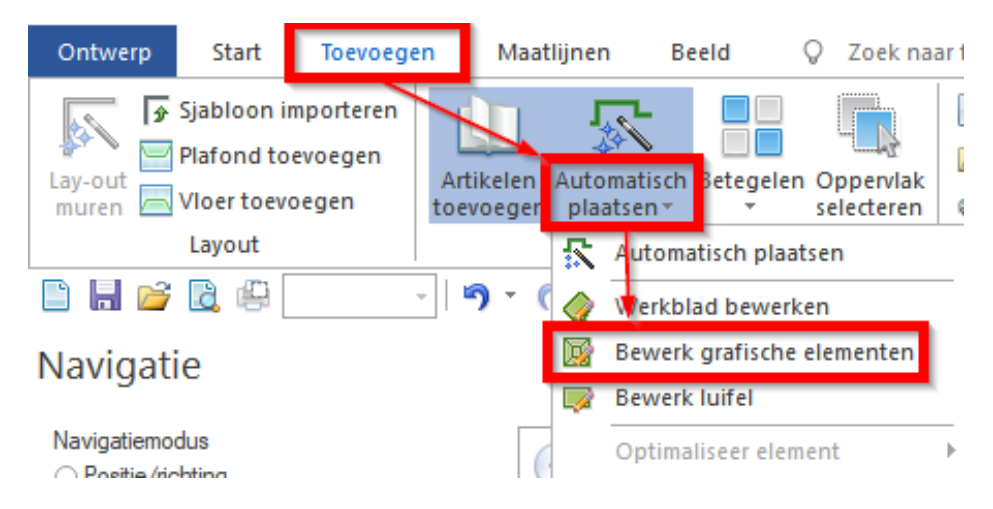

Het eerste tabblad **Vormgeving** hebben we in dit voorbeeld niet nodig. Klik daarom op **Volgende stap**.

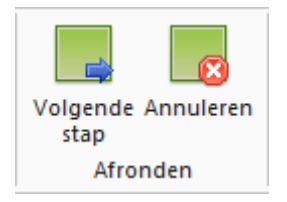

In het tabblad **Naden** kunt u met behulp van naden een uitsparing in het plafond maken. Klik op **Verticale naad plaatsen**.

Klik met de linkermuisknop de rode driehoek aan om de naad te plaatsen.

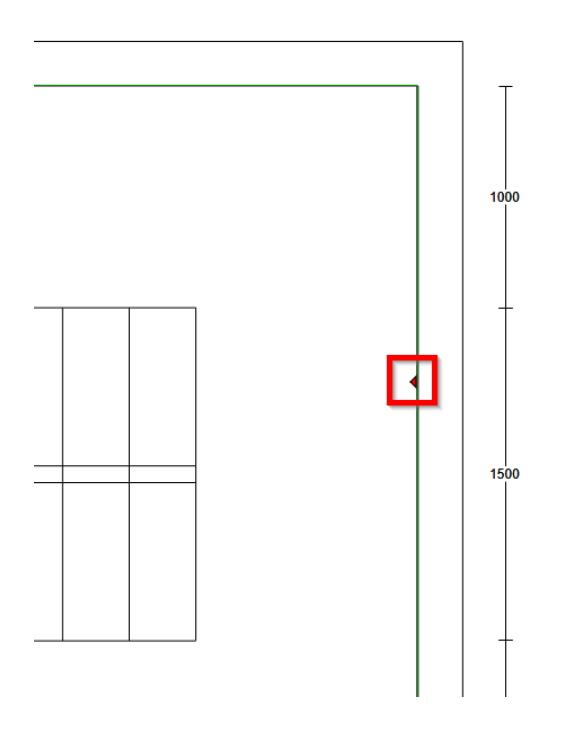

U kunt de naad plaatsen door eenmaal met de linker muisknop de juiste positie aan te klikken of door de correcte maten in te geven en deze te bevestigen met Enter. U kunt met de Tabtoets van het ene naar het andere veld springen.

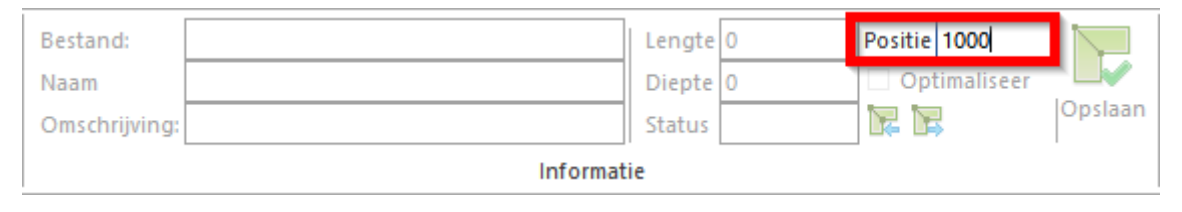

Plaats na de verticale naden (links en rechts) ook de horizontale naden (boven en onder).

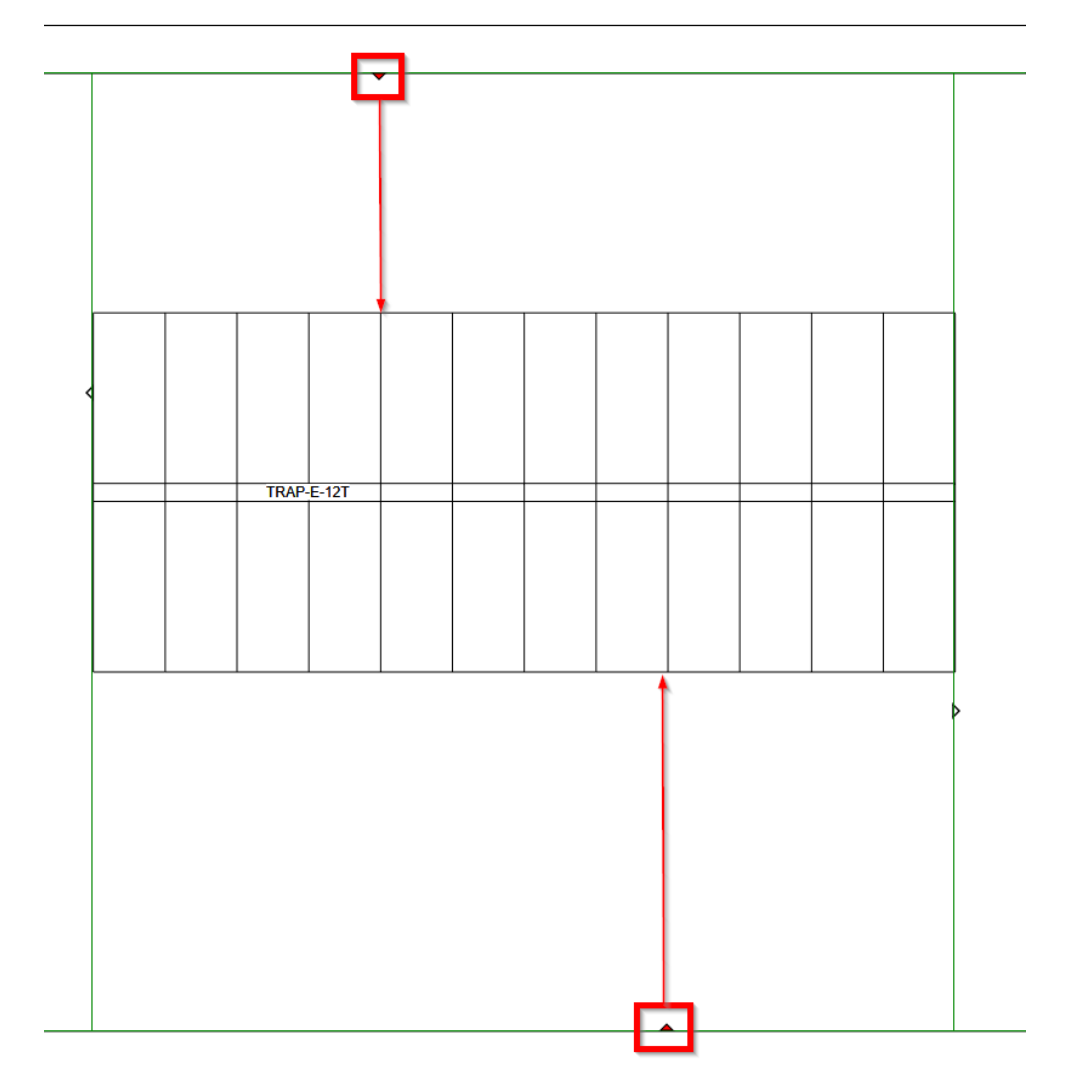

Klik, nadat de naden geplaatst zijn, op **Volgende stap** en vervolgens op **Afronden.**

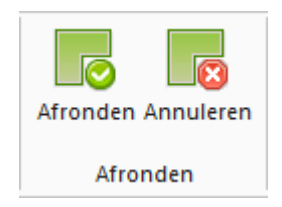

Selecteer het stuk dat uitgesneden is en verwijder dit met de Delete toets om de uitsparing te maken.

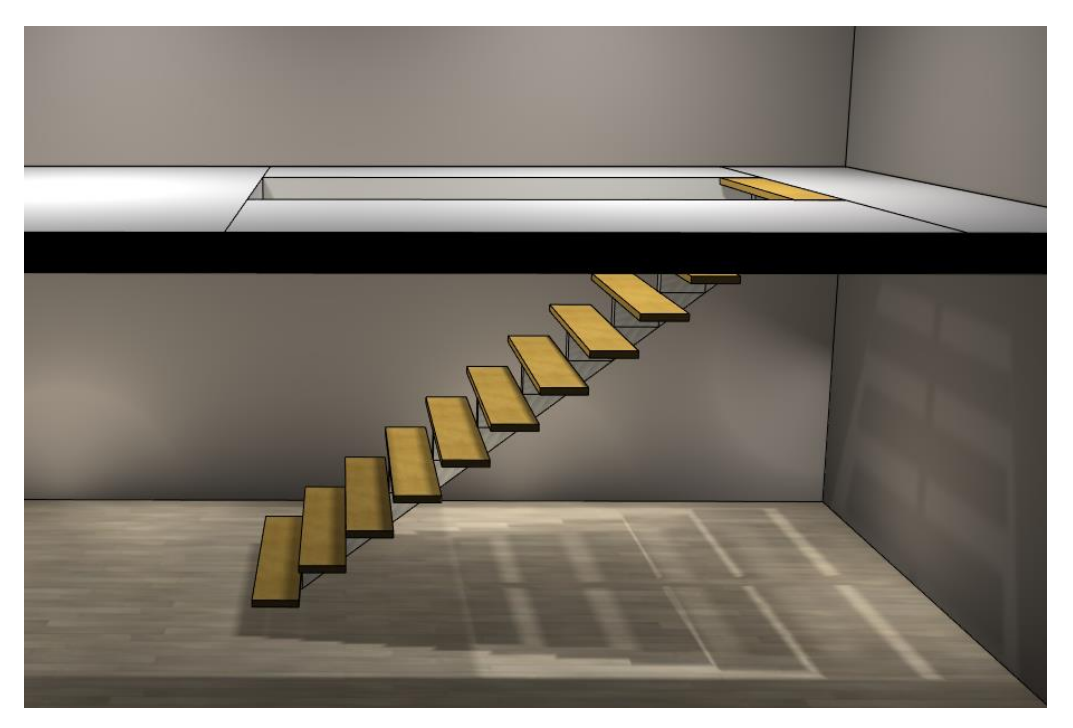